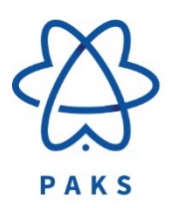

## Paks Város Jegyzője

2. Segédlet

## A vendéglátóhely üzlettípusra vonatkozó bejelentés elektronikus megküldésének folyamata

[www.paks.hu](http://www.paks.hu/) Hivatal E-ügyintézés Önkormányzati Hivatali Portál: https://ohp-20.asp.lgov.hu/nyitolap **Ügyintézés bejelentkezéssel**/Ügyfélkapu ( ügyfélkapus felhasználói név és jelszó) Kiválasztani a PAKS önkormányzatot Szerepkörváltás (cég nevében vagy egyéni vállalkozóként) Ügyindítás Ágazat – Ipar-kereskedelem Ügytípus –Üzleti tevékenység Űrlapkeresés: Bejelentés nem üzletköteles termék forgalmazásáról ASP IPAR 006 Online kitöltés Az **Előlapon** az automatikusan betöltődő adatok mellett kérjük megadni a telefonszámot és/vagy az e-mail címet. Az oldal tetején lévő szürke sávon található a "Fejezetek" címszó, ezt lenyitva lehet váltani az űrlap oldalai között. Főlapon: Bejelentés tárgya mezőnél a "**Változás bejelentése**"-t kell kiválasztani. Bejelentés nyilvántartási száma Bejelentés iktatószáma Változás hatásköre: "**Vendéglátóhely üzlettípus megjelölése**" A vendéglátóhely **üzlet típusa a II/1. pontban** adható meg.

Az oldal tetején lévő szürke sávon található "További műveletek" lenyitásával "Az **ű**rlap beküldése"-re rákattintva lehet indítani a beküldést.

A kereskedő és az üzlet azonosíthatósága miatt kérjük az adatok pontos megadását!

Tel.: 75/500-500 Fax: 75/500-594 E-mail: jegyzo@paks.hu

www.paks.hu

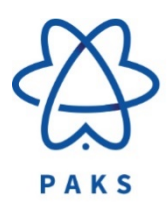

## Paks Város Jegyzője

Paksi Polgármesteri Hivatal 7030 Paks Dózsa György út 55-61.

Tel.: 75/500-500 Fax: 75/500-594 E-mail: jegyzo@paks.hu www.paks.hu